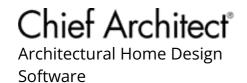

# Using the Technical Support Center

Reference Number: **KB-00717**Last Modified: **April 5, 2025** 

The information in this article applies to:

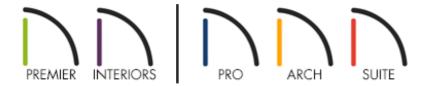

## **QUESTION**

I need to submit a support case or ticket to Chief Architect Technical Support. How can I do this?

#### **ANSWER**

The Technical Support Center allows you to communicate securely and directly with a member of the Chief Architect Technical Support team and send or receive any plan, layout, or other file that may be needed in order to best help resolve your issue.

If you haven't done so already, we would encourage you to first search the Knowledge Base for <u>Chief Architect</u>

(https://www.chiefarchitect.com/support/database.html) or Home Designer (https://www.homedesignersoftware.com/support/database.html), the Chief Architect (https://video.chiefarchitect.com/) or Home Designer (https://video.homedesigner.chiefarchitect.com/) online tutorial training

videos, and the threads on the <u>ChiefTalk</u> (<a href="https://chieftalk.chiefarchitect.com/">https://chieftalk.chiefarchitect.com/</a>) or <a href="https://hometalk.chiefarchitect.com/">HomeTalk</a> (<a href="https://hometalk.chiefarchitect.com/">https://hometalk.chiefarchitect.com/</a>) user forums, since most questions on how to use the software, as well as resolutions to common technical issues, can be located by searching these resources.

This article outlines how to do important tasks in the Technical Support Center so that you can use it effectively:

- <u>To access the Technical Support Center</u>
- To submit a support case
- To attach a file to a support case
- To close a support case

## To access the Technical Support Center

Navigate to <a href="https://accounts.chiefarchitect.com/">https://accounts.chiefarchitect.com/</a>)

You can also get to this page by clicking the <u>My Account</u> (<a href="https://login.chiefarchitect.com/login">https://login.chiefarchitect.com/login</a>) link in the upper right corner of the Chief Architect or Home Designer webpages.

2. Sign in with the e-mail address and password you used to purchase the software.

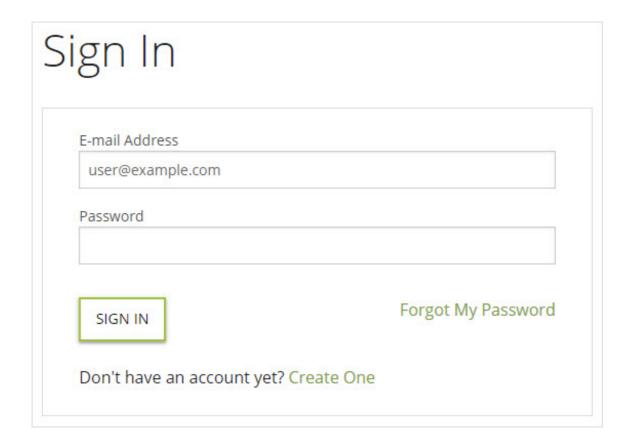

- If you do not remember your password, use the <u>Forgot My Password</u>
   (<a href="https://accounts.chiefarchitect.com/recover-access">https://accounts.chiefarchitect.com/recover-access</a>) link to have your password reset.
- If you're using a Trial version, or have not yet purchased a Chief Architect product, click the <u>Don't have an account yet? Create One</u> (<a href="https://accounts.chiefarchitect.com/sign-up">https://accounts.chiefarchitect.com/sign-up</a>) link to create a Chief Architect Account.
- 3. Once logged in, click on the **Technical Support Center** link.

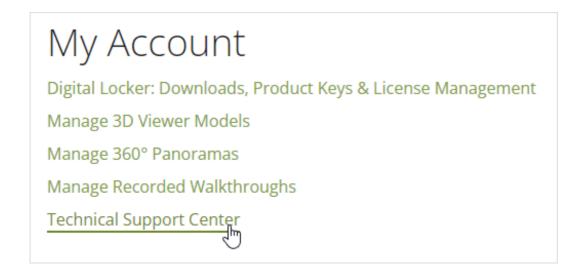

## To submit a new support case

1. Click the **New Case** button to start a new support case.

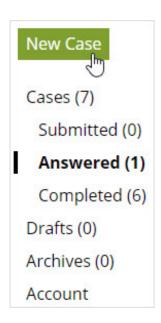

2. At the top, choose the Product that you need assistance with and enter the Product Key.

**Note:** If you don't see your version listed here, your product may no longer be eligible for support. Please see the <u>Support and Customer Service</u> (<a href="https://www.chiefarchitect.com/support/#contact">https://www.chiefarchitect.com/support/#contact</a>) page if you'd like to purchase a paid support case or would like to look into your upgrade options.

3. In the **Step 2 - Type a short Subject** field, type a short, but descriptive summary of the problem you're encountering.

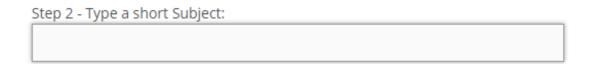

4. In the **Step 3 - Type a detailed question** box, type your question or a description of your issue in as much detail as possible.

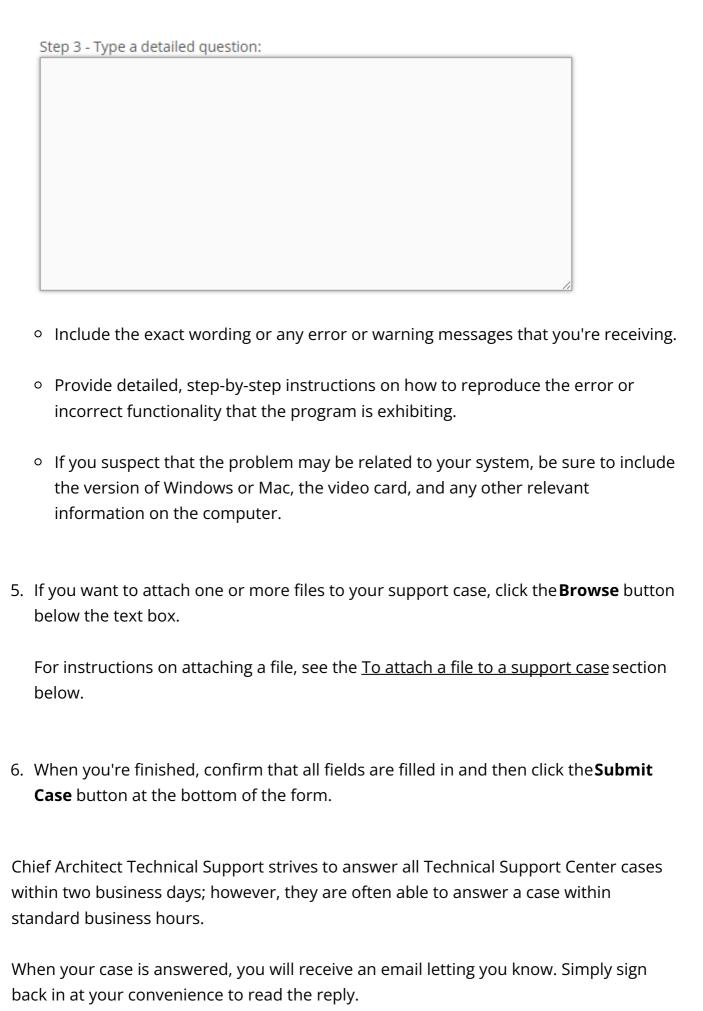

One of the benefits of using the Technical Support Center to contact Chief Architect Technical Support is that you can attach files to your cases, which are often very helpful for answering questions and troubleshooting problems.

## To attach a file to a support case

1. If you want to attach a copy of a plan or layout to your case, use the **Backup Entire Plan/Layout** tool to save a copy of the file along with all associated image files in their own folder.

For instructions on using this tool, please see the <u>Related Articles</u> section below.

- 2. After using **Backup Entire Plan/Layout Tool** , save your work and exit out of Chief Architect or Home Designer.
- 3. In order to upload a folder, it must be compressed/zipped.
  - To create a compressed/zipped file or folder, right-click on it chooseSend to>
     Compressed (zipped) Folder on Windows or right-click and chooseCompress
     "Folder name" on Mac.

On a Mac, hold down the Control key while clicking to initiate a right-click command. More information about right-click commands on Apple input devices can be found in the following Apple resource: Right-click on Mac (https://support.apple.com/guide/mac-help/right-click-mh35853/mac#).

- We recommend compressing all large files before attaching them to make the upload process quicker, and to protect the integrity of the original file while it's being uploaded and downloaded.
- 4. Once the file is ready to be attached to your case, click the **Browse** button near the bottom of the form.

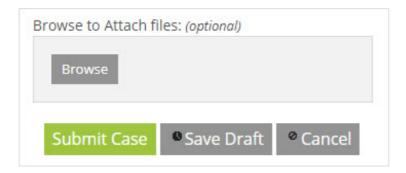

#### 5. In the **Open** dialog:

- Navigate to the location of the file you wish to attach to your case.
- Click on the name of the file to select it and click the **Open** button to attach it.
- If the file being attached is large in size, you may see a progress bar appear. Once
  the file is successfully attached, it will appear below the Browse button and
  display the file size along with a Delete button.
- 6. Confirm that all fields in your Technical Support Center case are filled in and click the **Submit Case** button at the bottom of the form.

### To close a support case

1. Locate and access the case that you would like to close.

**Note:** Cases located in the Submitted category will have a status of 'open' and are awaiting a response from Chief Architect Technical Support. Cases in this state cannot be closed.

Cases located in the Answered category will have a status of 'answered' and will contain a response from Chief Architect Technical Support. You can choose to either reply or close a case that is in this state.

Cases located in the Completed category are considered closed.

- 2. Close a case using one of the following methods:
  - Click on the Subject line for a case marked as 'answered,' then click on the Close
     Case button on the next page that appears.

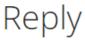

Product: Chief Architect Premier X15 - Product Key: XXXXX

Subject: 3D Camera Issues

Status: Answered

Support Rep:

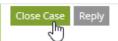

- Support Answer -

Access the Answered category, check the box next to one or more cases, then
click on the **Mark Complete** button. A message will display stating: " Are you
sure you want to move the selected case(s) to the Completed folder?" Click **OK** to
proceed.

## Answered

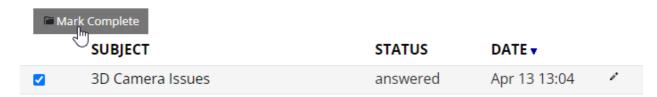

Once a case is closed, it will be moved to the Completed category.

#### **Related Articles**

- **<u>⁴</u>**Locating the Message Log (/support/article/KB-02908/locating-the-message-log.html)
- # Retrieving System Information to Send to Technical Support (/support/article/KB-01867/retrieving-system-information-to-send-to-technical-support.html)
- <u>■ Using the Backup Entire Plan/Layout Tool to Send Files to Another User</u>
  (/support/article/KB-00987/using-the-backup-entire-plan-layout-tool-to-send-files-to-another-user.html)

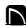

(https://chieftalk.chiefarchitect.com/)

(/blog/)

(https://www.facebook.com/ChiefArchitect)

**⊡** 

(https://www.youtube.com/user/ChiefArchitectInc)

0

(https://www.instagram.com/chiefarchitect/)

(https://www.houzz.com/pro/chiefarchitect/)

**@** 

(https://www.pinterest.com/chiefarchitect/)

208-292-3400 (tel:+1-208-292-3400)

© 2000–2025 Chief Architect, Inc.

Terms of Use (/company/terms.html)

Privacy Policy (/company/privacy.html)